# Microsoft 365 szoftverkörnyezet

Ebben a részben szeretnénk bemutatni az Microsoft 365 nyújtotta lehetőségeket. Fájlműveletek, kollaborációs lehetőségek, valamint kommunikációs eszközök.

## Tartalom

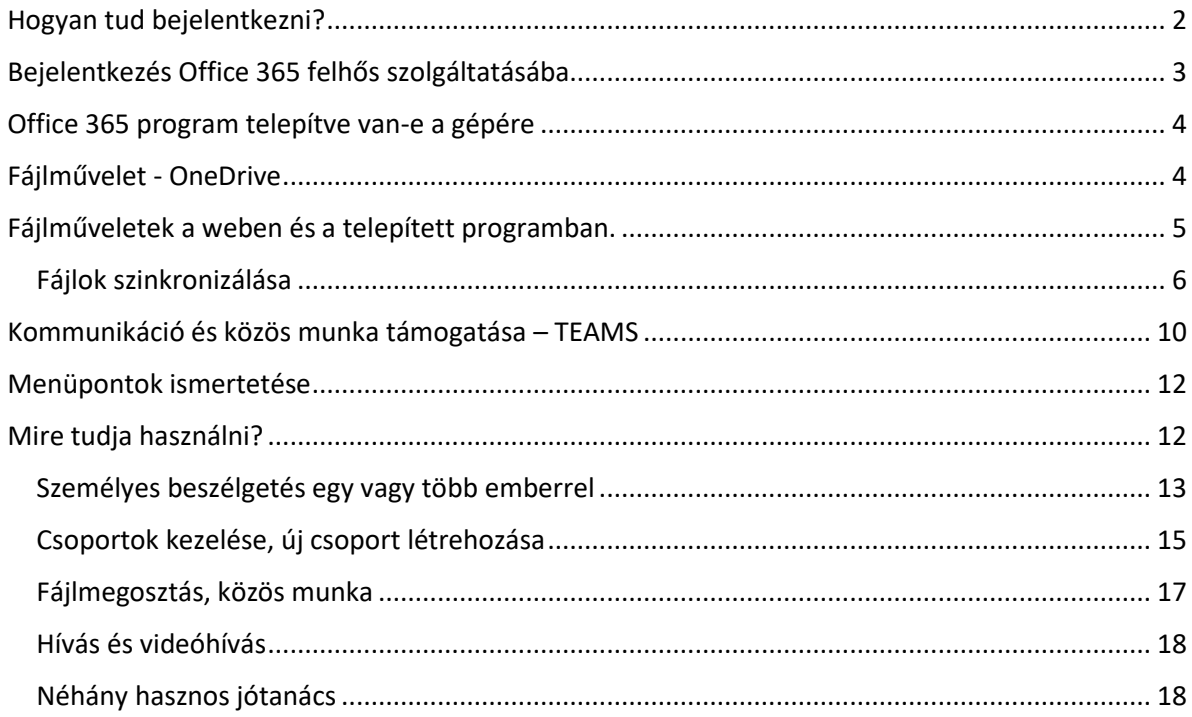

## <span id="page-1-0"></span>Hogyan tud bejelentkezni?

Az egyetemi e-mail címével és a Cusmanos jelszavával. (Ez az a jelszó, amivel a számítógépekre, Wifire, VPN-re csatlakozik, vagy a levelezését eléri.)

Ha nem tudja a hivatalos e-mail címét a [http://cusman.uni-corvinus.hu](http://cusman.uni-corvinus.hu/) címre látogasson el. Jelentkezzen be a cusman felhasználói nevével, hallgatók esetén ez a Neptun kód (csupa kisbetűvel) és a Cusman jelszó (NEM a neptun jelszó).

Kattintson a Központi levelezés menüre

![](_page_1_Figure_4.jpeg)

![](_page_1_Picture_45.jpeg)

## <span id="page-2-0"></span>Bejelentkezés Office 365 felhős szolgáltatásába

- **1. lépés:** Látogasson el [https://office.com](https://office.com/) oldalra, kattintson a bejelentkezésre.
- **2. lépés:** Írja be az egyetemi e-mail címet, amit a fenti módon megszerzett, majd kattintson a Tovább gombra.

![](_page_2_Picture_47.jpeg)

**3. lépés:** Írja be a Cusman jelszavát, amivel a gépekre, wifire szokott csatlakozni.

![](_page_2_Picture_5.jpeg)

#### Ez a képernyő fogja fogadni:

![](_page_3_Picture_68.jpeg)

#### <span id="page-3-0"></span>Office 365 program telepítve van-e a gépére

Az egyetemi gépek esetében nincs teendője, mert már ez a verzió van az ön gépén

Saját eszközre, a link [alapján tudja telepíteni.](https://support.microsoft.com/hu-hu/office/a-microsoft-365-vagy-az-office-2019-let%c3%b6lt%c3%a9se-%c3%a9s-telep%c3%adt%c3%a9se-vagy-%c3%bajratelep%c3%adt%c3%a9se-pc-n-vagy-mac-g%c3%a9pen-4414eaaf-0478-48be-9c42-23adc4716658?ui=hu-hu&rs=hu-hu&ad=hu)

#### <span id="page-3-1"></span>Fájlművelet - OneDrive

Fájlok tárolására és otthoni elérése szolgál. Itt 1 TB tárterület áll rendelkezésre mindenkinek. Az egyetemi gépéről fel tudja tölteni a szükséges fájlokat és otthon tud rajtuk dolgozni.

Javasoljuk, hogy minden esetben készítsen másolatot egy pendrive-ra vagy külső merevlemezre.

![](_page_3_Picture_8.jpeg)

<span id="page-4-0"></span>Fájlműveletek a weben és a telepített programban.

![](_page_4_Picture_30.jpeg)

Itt tud új fájt / könyvtárat létrehozni a felhőben. A fájlra kattintva a böngészőben tudja a programok webes verziójában szerkeszteni, elérni. Ez az alapfunkciókat nagymértékben lefedi, de ha kevés ez a funkció, a fájlokat a telepített program segítségével tudja megnyitni, két módon.

1. Webes szerkesztőben talál erre opciót

![](_page_4_Picture_4.jpeg)

2. Telepített programot, ha elindítja, a Fájl menü Megnyitás opciójában tudja tallózni a OneDrive mappa tartalmát.

![](_page_5_Picture_19.jpeg)

## <span id="page-5-0"></span>Fájlok szinkronizálása

Ezzel az opcióval nem csak a korábban ismertetett webes megoldással tudja a fájlokat tallózni, hanem a fájlkezelőben is.

![](_page_5_Picture_20.jpeg)

Kattintson a Szinkronizálás-ra.

 $\times$ 

A tár szinkronizálása az eszközre a könnyebb elérhetőség érdekében.

Szinkronizálás

A számomra legmegfelelőbb OneDrive Vállalati verzió beszerzése

Ha telepítette a fent ismertetett Office 365 asztali verzióját kattintson a Szinronizálás-ra.

Ha nem telepítette töltse le a OneDrive Vállalati verzióját a lenti linken.

Böngészőtől függően különböző kinézető figyelmeztetést kap, hogy megpróbálja a weboldal a OneDrive programhoz hozzáférni.

![](_page_6_Picture_8.jpeg)

Böngészőtől függően engedélyezze a hozzáférést.

![](_page_7_Picture_0.jpeg)

A megszokott módon ismét be kell jelentkezni az egyetemi e-mail címével és Cusmanos jelszavával

A következő ablakban meg tudja adni, hova szinkronizálódjanak a fájlok. Kattintson a tovább gombra, ez az ajánlott.

![](_page_8_Picture_1.jpeg)

Fájok felmásolása a felhőbe.

Nyissa meg a fájlkezelőt és húzza át OneDrive mappába vagy másolja bele.

![](_page_8_Picture_4.jpeg)

 $\times$ 

A képen is látható azt jelenti, hogy folyamatban van még a feltöltés a felhőbe, amíg a zöld pipa nem jelenik meg a mappa, fájl mellet addig nem lesz máshonnan elérhető

A fájlkezelőben három féle ikon jelzi a fájlokat az állapot oszlopban. Alapból minden fájlokat nem tölti le a gép ennek oka, hogy a felhős tár 1 GB, ekkora méretű tárterület kevés gépben áll rendelkezésre.

![](_page_9_Figure_2.jpeg)

A szinkronizációt meg kell csinálni az egyetemi gépén és az otthonin is, ha a fájlkezelőben kívánja használni a fájlokat.

Ha otthon elegendő a webes office alkalmazás, csak a munkahelyi gépéről kell felszinkronizálni a fájlokat, amit otthonról is el akar érni.

## <span id="page-9-0"></span>Kommunikáció és közös munka támogatása – TEAMS

![](_page_9_Figure_6.jpeg)

Ez a program szinte minden eszközön futtatható, javasoljuk a program telepítését és nem a webes verzió használatát.

A program része a korábban bemutatott Office 365 asztali programnak. Ha nincs a gépén a program, erről a címről tudja letölteni: <https://products.office.com/hu-hu/microsoft-teams/download-app>

Windows, Mac, Android, iOS alatt is működik.

A programba szintén az egyetemi e-mail címével és Cusman-os jelszavával tud belépni.

A program elérhető magyar nyelven is, sajnos a telepítés után mindig angol felülettel indul, ezt a következő módon tudja magyar nyelvre állítani:

![](_page_10_Picture_2.jpeg)

Kattintson a jobb felső sarokban látható kerek ikonra vagy fényképre.

A megjelenő menüben válassza a "Settings" menüpontot. A "General" menüpont lap alján az "App language" opciónál válassza ki a legördülő menüből a "Magyar"-t, majd kattintson a "Save and restart" (mentés és újraindítás) nyomógombra. A program újraindul és már magyarul fog kommunikálni.

![](_page_10_Picture_80.jpeg)

## <span id="page-11-0"></span>Menüpontok ismertetése

![](_page_11_Figure_1.jpeg)

## <span id="page-11-1"></span>Mire tudja használni?

- Személyes beszélgetés egy vagy több emberrel
- Előre definiált csoporttal
- Fájlmegosztás, közös munka
- Hang és video hívás

#### <span id="page-12-0"></span>Személyes beszélgetés egy vagy több emberrel

A Teams-en belül lehetőségünk van beszélgetni egy bizonyos emberrel, de hozzáadhatunk több résztvevőt is a beszélgetéshez.

![](_page_12_Picture_67.jpeg)

#### Új beszélgetés indítása:

A "Csevegés" menüpontban legfelül kezdje el begépelni annak az illetőnek a nevét, akivel beszélni szeretne, majd a legördülő találati listában kattintson a keresett személy nevére.

![](_page_12_Picture_68.jpeg)

Itt egy vagy akár több ember nevét is beírhatjuk, attól függően, hogy kivel vagy kikkel szeretnénk beszélgetni. Ez után a rendszer már jelzi is, hogy új beszélgetést indítottunk. Alul az "Új üzenet írása" mezőbe írva kezdhetünk el beszélgetni.

![](_page_13_Picture_0.jpeg)

Hogyha egy emberrel kezdtük a beszélgetést és a későbbiekben szeretnénk a beszélgetésbe több embert behívni, azt a beszélgetés ablakban a következő gombbal tudjuk megtenni:

![](_page_13_Picture_2.jpeg)

## <span id="page-14-0"></span>Csoportok kezelése, új csoport létrehozása

A csoportok menüpontra kattintva megjelennek a csoportjaink, amikben tagok vagyunk, illetve, ha még nem vagyunk tagja egy csoportnak sem, akkor egy üres felületet fogunk látni.

Csoporthoz csatlakozáshoz vagy új csoport létrehozásához kattintsunk a jobb felső sarokban a "Csatlakozás csoporthoz vagy csoport létrehozása" gombra.

![](_page_14_Picture_32.jpeg)

A megjelenő felületen választhatunk a meglévő csoportokból, kereshetünk csoportokra a keresőmezőt használva, új csoport létrehozásához pedig használjuk az első opciót: "Csoport létrehozása" csempét.

![](_page_15_Figure_1.jpeg)

## Új csoport létrehozásakor négy féle opció közül választhatunk:

![](_page_15_Picture_65.jpeg)

#### A csoportok részletes leírása:

[https://support.office.com/hu-hu/article/csapatt%c3%adpus-kiv%c3%a1laszt%c3%a1sa-az](https://support.office.com/hu-hu/article/csapatt%c3%adpus-kiv%c3%a1laszt%c3%a1sa-az-egy%c3%bcttm%c5%b1k%c3%b6d%c3%a9shez-a-microsoft-teamsben-0a971053-d640-4555-9fd7-f785c2b99e67?omkt=hu-HU&ui=hu-HU&rs=hu-HU&ad=HU)[egy%c3%bcttm%c5%b1k%c3%b6d%c3%a9shez-a-microsoft-teamsben-0a971053-d640-4555-9fd7](https://support.office.com/hu-hu/article/csapatt%c3%adpus-kiv%c3%a1laszt%c3%a1sa-az-egy%c3%bcttm%c5%b1k%c3%b6d%c3%a9shez-a-microsoft-teamsben-0a971053-d640-4555-9fd7-f785c2b99e67?omkt=hu-HU&ui=hu-HU&rs=hu-HU&ad=HU) [f785c2b99e67?omkt=hu-HU&ui=hu-HU&rs=hu-HU&ad=HU](https://support.office.com/hu-hu/article/csapatt%c3%adpus-kiv%c3%a1laszt%c3%a1sa-az-egy%c3%bcttm%c5%b1k%c3%b6d%c3%a9shez-a-microsoft-teamsben-0a971053-d640-4555-9fd7-f785c2b99e67?omkt=hu-HU&ui=hu-HU&rs=hu-HU&ad=HU)

#### Osztály-csoport létrehozása:

[https://support.office.com/hu-hu/article/oszt%c3%a1lycsapat-l%c3%a9trehoz%c3%a1sa-a](https://support.office.com/hu-hu/article/oszt%c3%a1lycsapat-l%c3%a9trehoz%c3%a1sa-a-microsoft-teamsben-fae422eb-58b7-4431-9ff2-a4b9b6ae7c5b?ui=hu-HU&rs=hu-HU&ad=HU)[microsoft-teamsben-fae422eb-58b7-4431-9ff2-a4b9b6ae7c5b?ui=hu-HU&rs=hu-HU&ad=HU](https://support.office.com/hu-hu/article/oszt%c3%a1lycsapat-l%c3%a9trehoz%c3%a1sa-a-microsoft-teamsben-fae422eb-58b7-4431-9ff2-a4b9b6ae7c5b?ui=hu-HU&rs=hu-HU&ad=HU)

#### Oktatói-csoport létrehozása:

[https://support.office.com/hu-hu/article/oktat%C3%B3i-csapat-l%C3%A9trehoz%C3%A1sa-a](https://support.office.com/hu-hu/article/oktat%C3%B3i-csapat-l%C3%A9trehoz%C3%A1sa-a-microsoft-teamsben-314ac9d5-36a9-408e-8ae4-7ef20e9f1ddf)[microsoft-teamsben-314ac9d5-36a9-408e-8ae4-7ef20e9f1ddf](https://support.office.com/hu-hu/article/oktat%C3%B3i-csapat-l%C3%A9trehoz%C3%A1sa-a-microsoft-teamsben-314ac9d5-36a9-408e-8ae4-7ef20e9f1ddf)

## <span id="page-16-0"></span>Fájlmegosztás, közös munka

A "Fájlok" menüpontban tudjuk megtekinteni a Teams-ben használt, megosztott fájljainkat.

![](_page_16_Picture_98.jpeg)

Ezen keresztül bármilyen fájlt meg tudunk osztani Teams-en belül akár egy beszélgetésben vagy egy csoportban és így a közös szerkesztésre is lehetőségünk van.

#### <span id="page-17-0"></span>Hívás és videóhívás

A "Csevegés" menüpontban egy beszélgetésben állva lehetőségünk van a beszélgetés résztvevőit felhívni. Kezdeményezhetünk videóhívást (első gomb) és sima hang hívást (második gomb).

![](_page_17_Picture_2.jpeg)

Ha többen vagyunk a beszélgetésben, akkor az összes résztvevőt hívjuk egyszerre. Így tudunk akár egy konferenciahívást is csinálni.

#### <span id="page-17-1"></span>Néhány hasznos jótanács

#### *Tagok felvétele*

A szervezet által létrehozott csoportba a tulajdonos/tulajdonosok tudnak felvenni tagokat. Kattintson a csoport melletti három pontra, a megnyíló ablakban válassza a csoport kezelése opciót

![](_page_17_Picture_45.jpeg)

A megjelenő felületen kattintson a "Tag hozzáadása" nyomógombra:

![](_page_18_Picture_1.jpeg)

Írja be a felvenni kívánt ember nevét vagy e-mail címét. A megjelenő listából válassza ki a keresett személyt, majd kattintson a "Hozzáadás" gombra.

![](_page_18_Picture_52.jpeg)

Meghívó küldése tagsággal nem rendelkezőknek

További tájékoztatást a Microsoft oldalán talál a <https://support.office.com/hu-hu/teams> oldalon.

#### **Informatika elérhetőségei**

Általános hibabejelentés [http://it.uni-corvinus.hu](http://it.uni-corvinus.hu/) [helpdesk@uni-corvinus.hu](mailto:helpdesk@uni-corvinus.hu)